Documentation / Documentation Home

## **Google Integration**

Created by Unknown User (malynow), last modified by Anton Lashuk on янв 05, 2019

- Installation
  - Installing Google Integration extension
  - · Registering project on Google
- Configuration
  - Google Connect
    - General Options
    - Content Options
  - Google "+1" Button
    - General Options
    - Content Options
  - Google Share Button
    - General Options
    - Content Options
- · Custom positions
  - Layout Update
  - CMS Pages
- Uninstallation
  - Troubleshooting

Extension page: http://ecommerce.aheadworks.com/magento-extensions/google-integration.html

## Installation

### Installing Google Integration extension

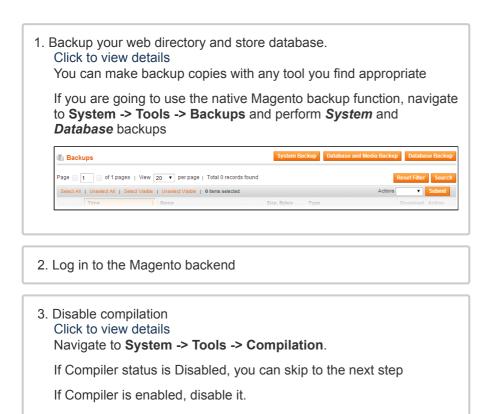

| Compilation                                                   |                                                                                                    | Disable     Run Compilation Process                                                                                  |
|---------------------------------------------------------------|----------------------------------------------------------------------------------------------------|----------------------------------------------------------------------------------------------------|
| Compilation State                                             | Enabled                                                                                                    |                                                                                                    |
| Compilation State                                             | Compiled                                                                                                    |                                                                                                    |
| Collected Files Count                                         | 7505                                                                                                    |                                                                                                    |
| Compiled Scopes Count                                         | 4                                                                                                    |                                                                                                    |
| compilation again                                             |                                                                                                    | stalled, you can enable the<br>at you use " <b>Run Compilation</b><br>utton"                                         |
| ( © Compilation                                               |                                                                                                    | Enable     Run Compilation Process                                                                                   |
| Compilation State                                             |                                                                                                    |                                                                                                    |
| Compiler Status                                               | Disabled                                                                                                    |                                                                                                    |
| Compilation State<br>Collected Files Count                    | Compiled 7505                                                                                                    |                                                                                                    |
| Compiled Scopes Count                                         | 4                                                                                                    |                                                                                                    |
| Installing an e<br>in store down                              |                                                                                                    | npilation enabled will result                                                                                        |
| • via the b                                                   | ails<br>e store cache in 2 wa<br><b>ackend</b> :                                                                         | ys:<br>J <b>ement</b> menu, and click <b>Flush</b>                                                                   |
| Magento Cache                                                 |                                                                                                    | ement ment, and eller rush                                                                                           |
| Cache Storage Manageme                                        | nt                                                                                                    | 🙁 Flush Magento Cache 🚷 Flush Cache Storage                                                                          |
| Select All   Unselect All   Select Visit                      | le   Unselect Visible   0 items selected                                                                                 | Actions Refresh V Submit                                                                                             |
|                                                               | Description<br>System(config.xml, local.xml) and modules configura                                                       | Associated Tags Status ion CONFIG ENABLED                                                                            |
|                                                               | files(config.xml).                                                                                                    | LAYOUT_GENERAL_CACHE_TAG ENABLED                                                                                     |
|                                                               | Page blocks HTML.                                                                                                    | BLOCK_HTML ENABLED                                                                                                   |
| • via filesy<br>On your server,                               |                                                                                                    | oot folder, then proceed to                                                                                          |
|                                                               |                                                                                                    | re.                                                                                                    |
| . Copy the conten                                             | t of <b>/Step_1/</b> folder to                                                                                           | your store's root directory                                                                                          |
| read the in<br>In case yo<br>to copy th<br>case there         | e design files to your                                                                                                   | <u>theme</u> , it is recommended<br>current theme's folders. In<br>n use at the same store, the                      |
| <ul> <li>Fin<br/>/ste<br/>cor<br/>/ap</li> <li>Fin</li> </ul> | d this folder in the pa<br>ep_1/app/design/front<br>ntent to<br>p/design/frontend/ <b>[yo</b><br>d this folder in the pa | ckage:<br>end/base/default/; copy its<br><b>ur_package]/[your_theme]/</b><br>ckage:<br>se/default/; copy its content |

7. Copy the content of /Step\_2/ folder to your store's root directory

8. Flush store cache again; log out from the backend and log in again.

### Registering project on Google

To set up the extension navigate to the **Google Developers Console** page. Here it will be required to create a new Google Project for later use with the Google Integration extension.

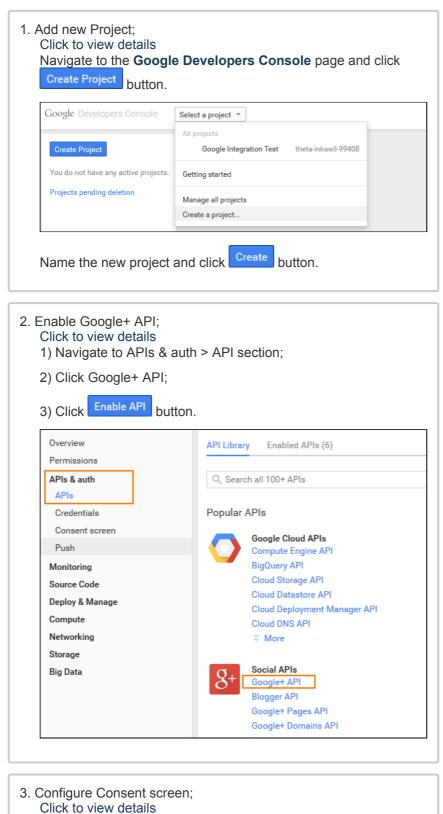

#### 22.04.2019

| Navigate to APIs & auth > Consent screen and specify the       |
|----------------------------------------------------------------|
| required information including: Homepage URL, Google+ page ID. |
|                                                                |

| Consent screen                                                                                                    |  |
|----------------------------------------------------------------------------------------------------|--|
| The consent screen will be shown to users whenever you request access to their<br>private data using your client ID |  |
| Note: This screen will be shown for all of your applications registered in this<br>project                          |  |
| mail address 🕖                                                                                                    |  |
| ·                                                                                                    |  |
| Product name                                                                                                    |  |
|                                                                                                    |  |
| Homepage URL (Optional)                                                                                             |  |
|                                                                                                    |  |
|                                                                                                    |  |
| Product logo (Optional) 🔞                                                                                           |  |
|                                                                                                    |  |
| This is how your logo will look to end users                                                                        |  |
| Max size: 120x120 px                                                                                                |  |
| Privacy policy URL (Optional)                                                                                       |  |
|                                                                                                    |  |
| Terms of service URL (Optional)                                                                                     |  |
|                                                                                                    |  |
| Google+ page ID (Optional) 🔞                                                                                        |  |
| plus.google.com/ page ID                                                                                            |  |
|                                                                                                    |  |
| Save Reset                                                                                                    |  |

### 4. Create new client ID; Click to view details Navigate to APIs & auth > Credentials and create new client ID Create Client ID Application type Web application Accessed by web browsers over a network O Service account Calls Google APIs on behalf of your application instead of an end-user. Learn more Installed application Runs on a desktop computer or handheld device (like Android or iPhone). Authorized JavaScript origins Cannot contain a wildcard (http://\*.example.com) or a path (http://example.com/subdir). https://www.example.com Authorized redirect URIs One URI per line. Needs to have a protocol, no URL fragments, and no relative paths. Can't be a public IP Address https://www.example.com/googleconnect/login/callback/ https://www.example.com/index.php/googleconnect/login/callback/ Cancel 1) Select Web application Application type; 2) Specify your store URL in Authorize JavaScript origins field;

|                                                                                                    | _URL/googleconnect/login/callback/<br>_URL/index.php/googleconnect/login/callback/                                                                                                    |
|----------------------------------------------------------------------------------------------------|----------------------------------------------------------------------------------------------------|
| Authorize<br>symbol).                                                                                                    | ed redirect URIs MUST end with "/" (slash                                                                                                    |
| In Authorize re                                                                                                    | direct URIs field.                                                                                                    |
| Get Client ID and                                                                                                    |                                                                                                    |
| Click to view de<br>Once Client ID o<br>appear.                                                                           | tails<br>created <b>Client ID for web application</b> block will                                                                                                    |
| Click to view de<br>Once Client ID o                                                                                      | tails<br>created <b>Client ID for web application</b> block will                                                                                                    |
| Click to view de<br>Once Client ID o<br>appear.                                                                           | tails<br>created <b>Client ID for web application</b> block will                                                                                                    |
| Click to view de<br>Once Client ID o<br>appear.<br>Client ID for web appli<br>Client ID                                   | created Client ID for web application block will<br>cation 919891364445-ts9e2m91057                                                                                                    |
| Click to view de<br>Once Client ID o<br>appear.<br>Client ID for web appli<br>Client ID<br>Email address                  | cation<br>919891364445-ts9e2m91057<br>919891364445-ts9e2m91057                                                                                                    |
| Click to view de<br>Once Client ID o<br>appear.<br>Client ID for web appli<br>Client ID<br>Email address<br>Client secret | tails<br>created Client ID for web application block will<br>cation<br>919891364445-ts9e2m91057<br>919891364445-ts9e2m91057<br>919891364445-ts9e2m91057<br>kqbOmxG6mbsDAmuyVy4nn<br>https://www.example.com/googleconnect/login/callback/ |

## Configuration

All the extension configuration options can be found under System > Configuration > AheadWorks extensions.

As the extension introduces several aspects of the Google integration functionality all settings are splint into three (3) sections:

- Google Connect;
- Google "+1" Button;
- Google Share Button.

## **Google Connect**

Google Connect settings section allows managing basic extension configuration.

#### **General Options**

In the **Google Connect** settings section one is suggested to specify the Google Client ID and Client Secret.

- · Enable Extension allows enabling/disabling extension output;
- Client ID Google Client ID;
- Client secret Google Client secret;
- Title defines the title of the Google Sign In button.

How does Google sign in button look like?

| To get "API key" register your a | To get "API key" register your application on Google APIs Console |              |  |  |  |  |
|----------------------------------|-------------------------------------------------------------------|--------------|--|--|--|--|
| Enable Extension                 | Yes                                                               | [STORE VIEW] |  |  |  |  |
| Client ID                        |                                                                   | [STORE VIEW] |  |  |  |  |
| Client Secret                    |                                                                   | [STORE VIEW] |  |  |  |  |
| Title                            | Sign in with Google                                               | [STORE VIEW] |  |  |  |  |
|                                  | The title of the button.                                          |              |  |  |  |  |

22.04.2019

| NEW         | HERE?                                                               |  |
|-------------|---------------------------------------------------------------------|--|
| Registratio | n is free and easy!                                                 |  |
| • Save n    | checkout<br>nultiple shipping addresses<br>nd track orders and more |  |
|             | CREATE AN ACCOUNT                                                   |  |
| + Sign      | in with Google                                                      |  |

#### **Content Options**

- **Display on Login Page** defines if the Google **Sign In** button should be displayed at the Login page;
- Display on Checkout Page defines if the Google Sign In button should be displayed at the Checkout page;
- Display Custom Buttons allows disabling/enabling all custom buttons placed via CMS > Widget;
- **Display Widget Buttons** allows disabling/enabling **ALL** Google Integration related buttons.

# Google "+1" Button

Google "+1" Button settings allow managing "+1" button related settings.

#### **General Options**

- Button Code Type defines the code that should be used for the +1 button functionality (leave the default value if you are not sure if you want to change it);
- URL of a page allows specifying particular +1 URL of the store;
- Display Count Box defines if the number of people who "liked" the page should be displayed along with +1 button;

| ELECTRONICS        | BOOKS        | PRODUCT TYPES |  |  |  |
|--------------------|--------------|---------------|--|--|--|
|                    |              |               |  |  |  |
|                    |              |               |  |  |  |
| HOME / ELECTRONICS | / SENNHEISER |               |  |  |  |
| HOME / ELECTRONICS | / SENNHEISER |               |  |  |  |
| NOME / ELECTRONICS | / SENNHEISER |               |  |  |  |

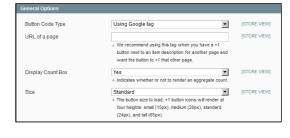

Display on Login Page

Display on Checkout Page

Display Custom Buttons

Display Widget Butto

Yes

Yes

Yes

Yes

- Size defines the size of +1 button:
  - Small;
  - Medium;
  - Standard;
  - Tall.

#### **Content Options**

• Display on CMS pages - defines if the Google +1 button should

[STORE VIEW]

[STORE VIEW]

[STORE VIEW]

[STORE VIEW]

•

-

•

•

be displayed at the CMS pages;

- Display on Home Page defines if the Google +1 button should be displayed at the Home page;
- Display on categories page defines if the Google +1 button should be displayed at the category pages;
- **Display on products page** defines if the Google +1 button should be displayed at the product pages;
- Display Custom Buttons allows disabling/enabling all custom buttons placed via CMS > Widget;
- Display Widget Buttons allows disabling/enabling ALL Google Integration related buttons.

## Google Share Button

Google Share Button settings allows managing **Share** button related settings.

#### **General Options**

- Annotation defines the look of the annotation to display next to the Share button:
  - Bubble(horizontal);
  - Inline;
  - Bubble(vertical);
  - None;
  - Size defines the size the Share button:
    - Small;
    - Medium;
    - Large;

- Width Share button block width in pixels or %;
- HTML5 valid syntax defines if the extension should use HTML5 valid syntax.

#### **Content Options**

- Display on CMS pages defines if the Google +1 button should be displayed at the CMS pages;
- **Display on Home Page** defines if the Google +1 button should be displayed at the Home page;
- Display on categories page defines if the Google +1 button should be displayed at the category pages;
- **Display on products page** defines if the Google +1 button should be displayed at the product pages;
- Display Custom Buttons allows disabling/enabling all custom buttons placed via CMS > Widget;
- Display Widget Buttons allows disabling/enabling ALL Google Integration related buttons.

## Custom positions

Google Integration extension allows placing it's buttons and blocks using widget Layout Updates or CMS pages widgets.

The extension comes with the following widgets available:

| Display on CMS pages       | Yes | •        | [STORE VIEW] |
|----------------------------|-----|----------|--------------|
| Display on Home page       | Yes | •        | [STORE VIEW] |
| Display on categories page | Yes | •        | [STORE VIEW] |
| Display on products page   | Yes | •        | [STORE VIEW] |
| Display Custom Buttons     | Yes | <b>•</b> | [STORE VIEW] |
| Display Widget Buttons     | Yes | <b>V</b> | [STORE VIEW] |

| Annotation         | Bubble(horizontal)                                    | [STORE VIEW] |
|--------------------|-------------------------------------------------------|--------------|
|                    | The annotation to display next to the button.         |              |
| Size               | Small                                                 | [STORE VIEW] |
|                    | Applies to all meanings of "annotation" field except  |              |
|                    | "Bubble(vartical)"                                    |              |
| Width              | 120                                                   | [STORE VIEW] |
|                    | The maximum width to allocate to the entire share     |              |
|                    | plugin.Width must be a whole number, and at least     |              |
|                    | 120px.Applies to the meaning "inline" of "annotation" |              |
|                    | field."                                               |              |
| HTML5 valid syntax | Yes                                                   | [STORE VIEW] |

| Display on CMS pages       | Yes | • | [STORE VIEV |
|----------------------------|-----|---|-------------|
| Display on Home page       | Yes | • | [STORE VIEV |
| Display on categories page | Yes | • | [STORE VIEV |
| Display on products page   | Yes | • | [STORE VIEV |
| Display Custom Buttons     | Yes | V | [STORE VIEV |
| Display Widget Buttons     | Yes | • | (STORE VIEV |

- Google "+1" Button;
- Google Share Button;
- Google Connect Button.

Each widget represents related functional aspect of the extension.

### Layout Update

Custom Google button widgets can be introduced to different store pages from **CMS > Widget** section.

- 1. Click Add New Widget Instance;
- 2. Specify required Google widget in the **Type** dropdown list;
- 3. Specify required Theme you want the widget to be displayed at;
- 4. Click Continue button;
- 5. Set required widget parameters in the Frontend Properties section;
- In the Layout Updates section by clicking Add Layout Update button specify the store pages you want the widget to be displayed at.

Once the widget is saved required Google widget will be displayed at the set store pages.

## **CMS** Pages

Google Integration widgets can be inserted in the CMS pages from **CMS** > **Pages** > **Manage Content** section.

- 1. Select existing or create new CMS page;
- In the Content block click Insert Widget button of the WYSIWYG editor;
- 3. Select required Google Integration widget.

The widget will be automatically inserted in the CMS page.

| Layout Updates |                |                  |          |                  | Add Layout Update      |
|----------------|----------------|------------------|----------|------------------|------------------------|
|                |                |                  |          |                  |                        |
| Display On *   | Specified Page |                  | <u>-</u> | I                | 8 Remove Layout Update |
| Page *         |                | lock Reference * |          | Template         |                        |
| Shopping Car   | t 🗾 I          | Vavigation Bar   | •        | Default Template |                        |
|                |                |                  |          |                  |                        |

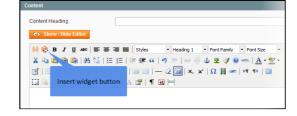

## Uninstallation

- 1. Disable compilation, in case it is enabled.
- 2. Login to your FTP, navigate to app/etc/modules/
- 3. Open the files: AW\_Google\_Connect.xml, AW\_Google\_Plusone.xml, AW\_Google\_Share.xml and change the following line:

<active>true</active>

to

<active>false</active>

Now your Magento is unaware of the existence of the extension

- 4. Clear the cache under var/cache
- 5. Make sure that the site is working properly, otherwise roll back the changes and apply to our technical support.
- 6. If everything works fine, it is safe to delete the files of the extension.
- 7. In case you need to clean the database, make a backup and then run the following query in MySQL:

DROP TABLE 'googleconnect\_synch';

Note, if you are using the table with prefixes, you must specify them in all table names. If you are not sure how to do that or expect any troubles with it, please contact your server administrator regarding the matter.

If you remove the tables as it is described above, you will need to configure the extension again after it is reinstalled.

### Troubleshooting

After the extension installation the store gives an error, or blank page, or suggests to start Magento installation procedure.

Change the owner of the extracted extension files to the web server user and set 775 permissions on them. Clear the store cache and try again.

## There is no *aheadWorks extensions* under my configuration section, or having the extension tab clicked I get a blank page, or *Access Denied* error.

Clear the store cache, browser cookies, logout and login again.

I've set up everything correctly, inserted the HTML code but there is nothing on that page.

Clear the store cache, clear your browser cache and domain cookies and refresh the page.

#### My configuration changes do not appear on the store.

Clear the store cache, clear your browser cache and domain cookies and refresh the page.

You can always find the latest version of the software, full documentation, demos, screenshots and reviews at http://ecommerce.aheadworks.com License agreement: http://ecommerce.aheadworks.com/LICENSE-M1.txt Contact us: http://ecommerce.aheadworks.com/contacts/ Copyright © 2019 aheadWorks Co. http://www.aheadworks.com

Нравится Станьте первыми кому понравится это

Ни одной